# **Liseuses Kobo via un Mac**

# **1 Créer un identifiant Adobe**

Les livres de la bibliothèque numérique sont protégés par des verrous numériques, connus sous le nom de DRM Adobe. Ces verrous numériques protègent les œuvres du piratage. Pour lire un de nos ouvrages, il faut donc s'identifier en créant un compte chez Adobe. C'est gratuit et cela ne nécessite que l'utilisation de sa boite mail personnelle.

**1** Allez sur l[a page de connexion Adobe.](https://adobeid-na1.services.adobe.com/renga-idprovider/pages/login?callback=https%3A%2F%2Fims-na1.adobelogin.com%2Fims%2Fadobeid%2FSunbreakWebUI1%2FAdobeID%2Ftoken%3Fredirect_uri%3Dhttps%253A%252F%252Faccounts.adobe.com%252Ffr%2523from_ims%253Dtrue%2526old_hash%253D%2526api%253Dauthorize%2526reauth%253Dforce&client_id=SunbreakWebUI1&scope=AdobeID%2Copenid%2Csunbreak%2Cacct_mgmt_webui%2Cgnav%2Cadditional_info.account_type%2Csao.cce_private%2Ccreative_cloud%2Creauthenticated&display=web_v2&denied_callback=https%3A%2F%2Fims-na1.adobelogin.com%2Fims%2Fdenied%2FSunbreakWebUI1%3Fredirect_uri%3Dhttps%253A%252F%252Faccounts.adobe.com%252Ffr%2523from_ims%253Dtrue%2526old_hash%253D%2526api%253Dauthorize%2526reauth%253Dforce%26response_type%3Dtoken&relay=47f87532-92e8-4ebe-8de7-e67f69dc81d8&locale=fr_FR&flow_type=token&dc=false&eu=false&client_redirect=https%3A%2F%2Fims-na1.adobelogin.com%2Fims%2Fredirect%2FSunbreakWebUI1%3Fclient_redirect%3Dhttps%253A%252F%252Faccounts.adobe.com%252Ffr%2523from_ims%253Dtrue%2526old_hash%253D%2526api%253Dauthorize%2526reauth%253Dforce&idp_flow_type=login&reauthenticate=force)

**2** Appuyez sur Obtenir un Adobe ID

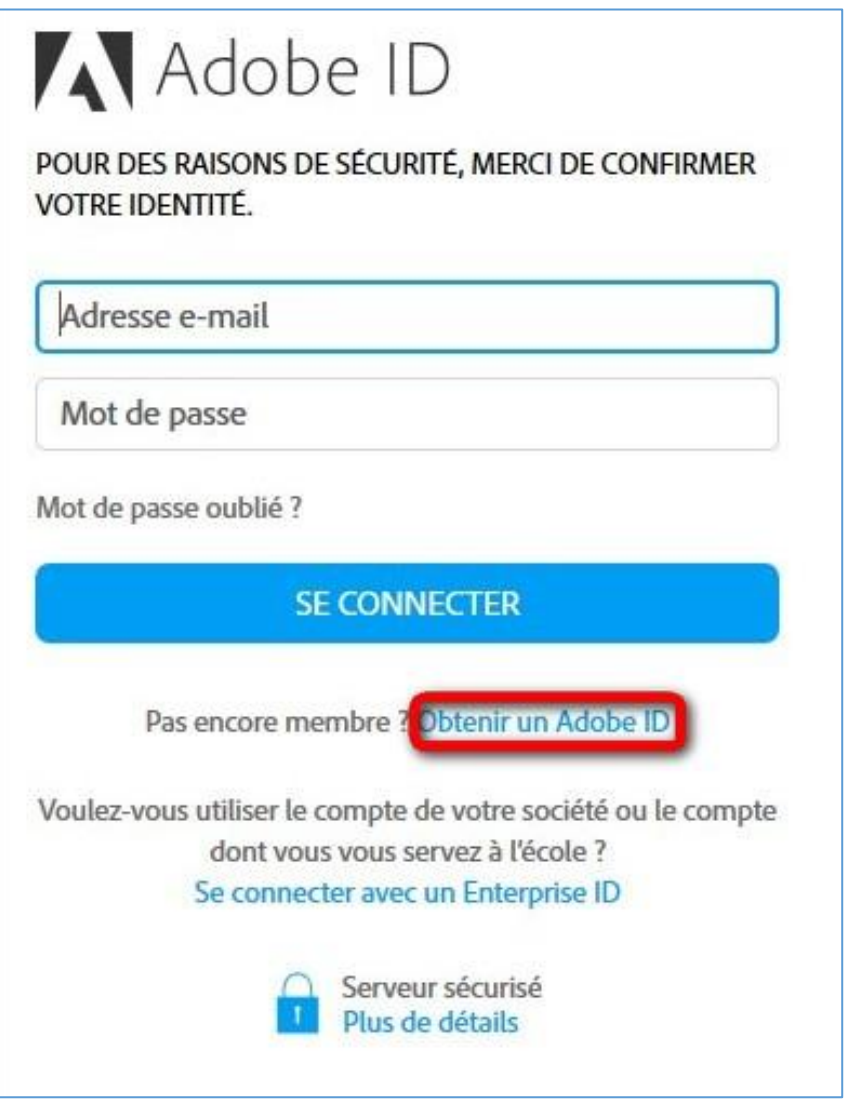

Liseuses Kobo via un Mac Page 1

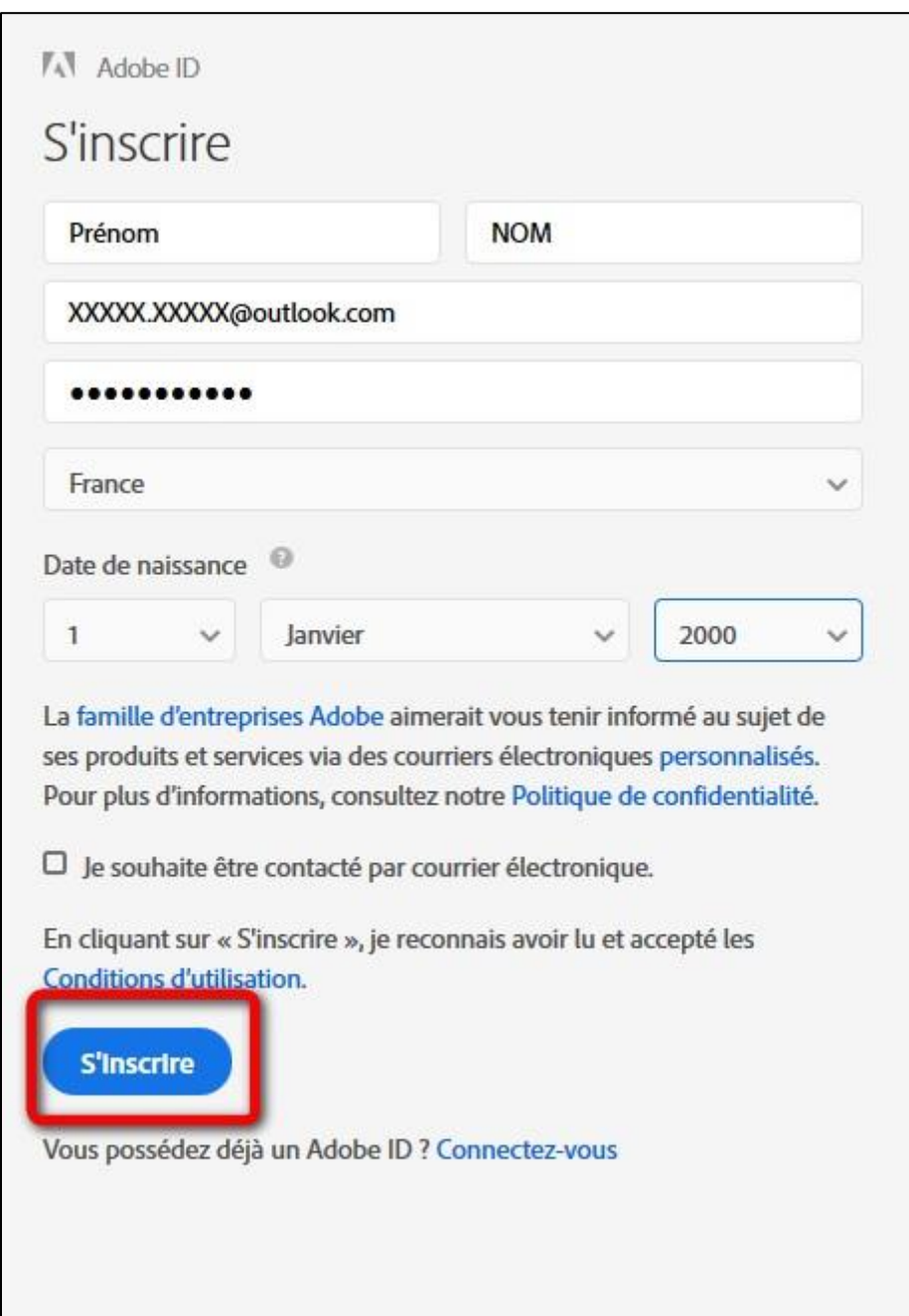

**3** Remplissez le formulaire et prenez en note l'adresse électronique et le mot de passe que vous choisirez. Appuyez sur **S'inscrire**.

Attention : Votre identifiant Adobe est l'adresse électronique que vous avez inscrite dans le formulaire. **N'oubliez pas de le prendre en note ainsi que le mot de passe que vous choisirez :** ces renseignements seront nécessaires pour configurer tous les logiciels et les appareils que vous utiliserez pour lire des livres numériques.

# **2 Installer Adobe Digital Editions**

Adobe Digital Editions permet l'ouverture de livres numériques et leur transfert vers la liseuse.

### **Installer le logiciel**

**1** Téléchargez le logiciel [Adobe Digital Editions.](http://www.adobe.com/fr/solutions/ebook/digital-editions/download.html)

**2** Choisissez la version compatible Macintosh :

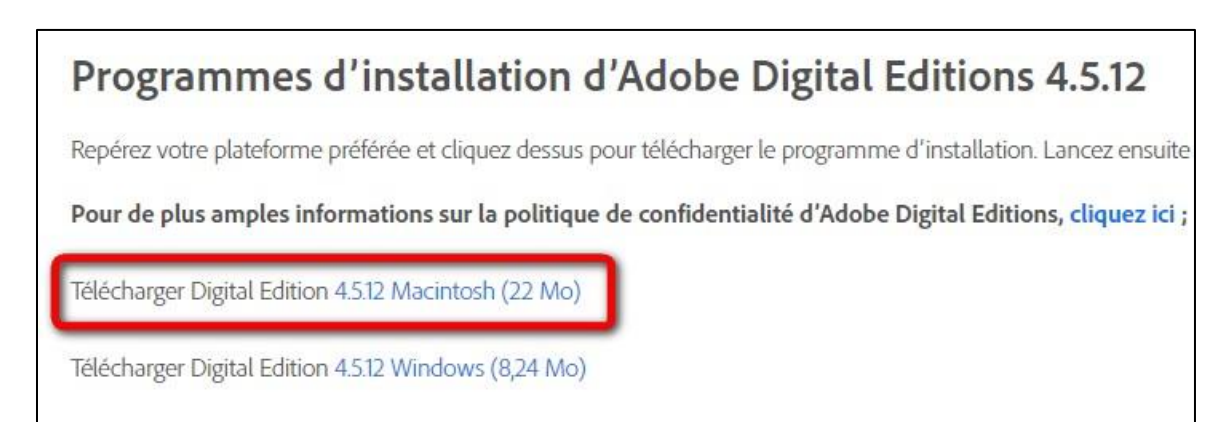

**3** Allez ensuite récupérer le fichier dans le dossier de téléchargement. Cliquez sur **ADE\_4.5\_Installer.dmg**.

ADE\_4.5\_Installer.dmg

**4** L'icône du logiciel apparait, cliquez dessus pour l'ouvrir.

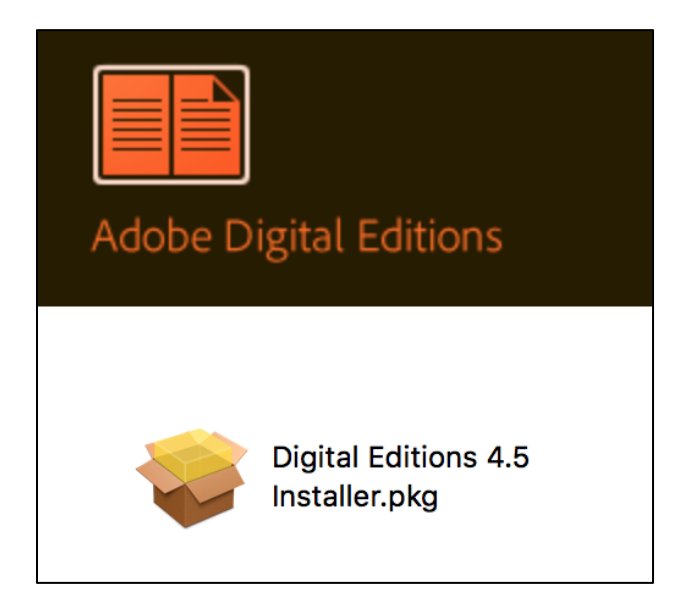

**5** L'installation d'Adobe Digital Editions peut démarrer. Cliquez sur **Continuer**.

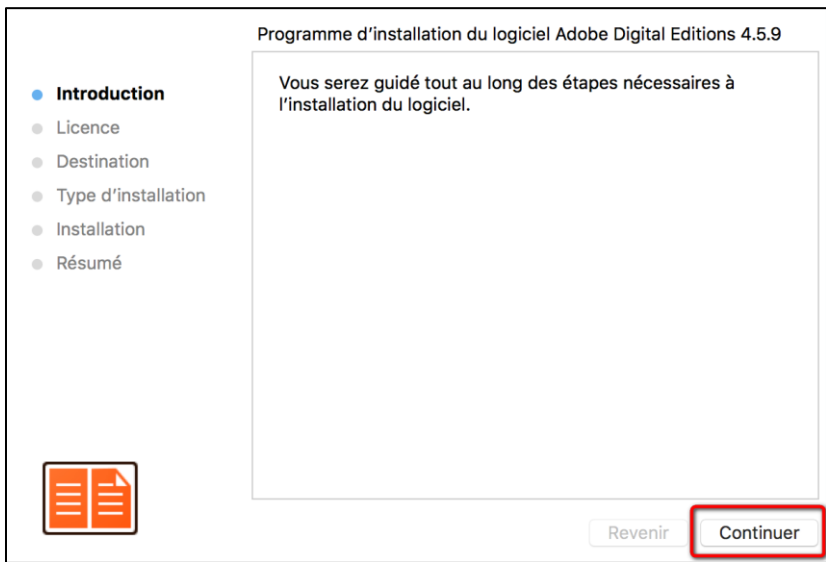

Lorsque le contrat de licence du logiciel s'ouvre, cliquez encore une fois sur **Continuer**.

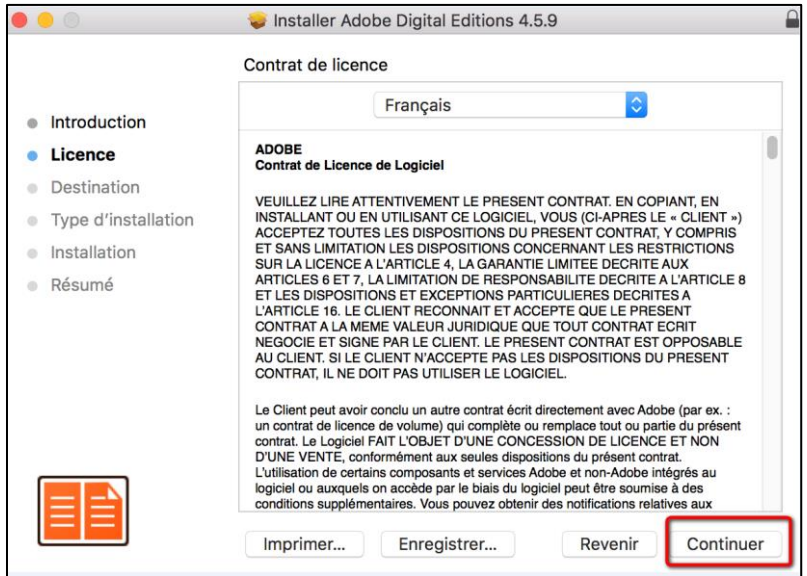

**6** Vous devez approuver lestermes du contrat de licence d'Adobe Digital Editions. Cliquez sur **Accepter**.

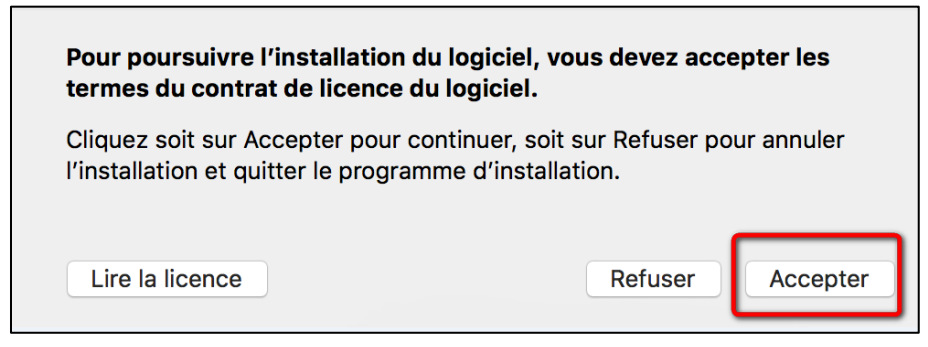

Liseuses Kobo via un Mac **Page 4** 

#### Puis sur **Installer**.

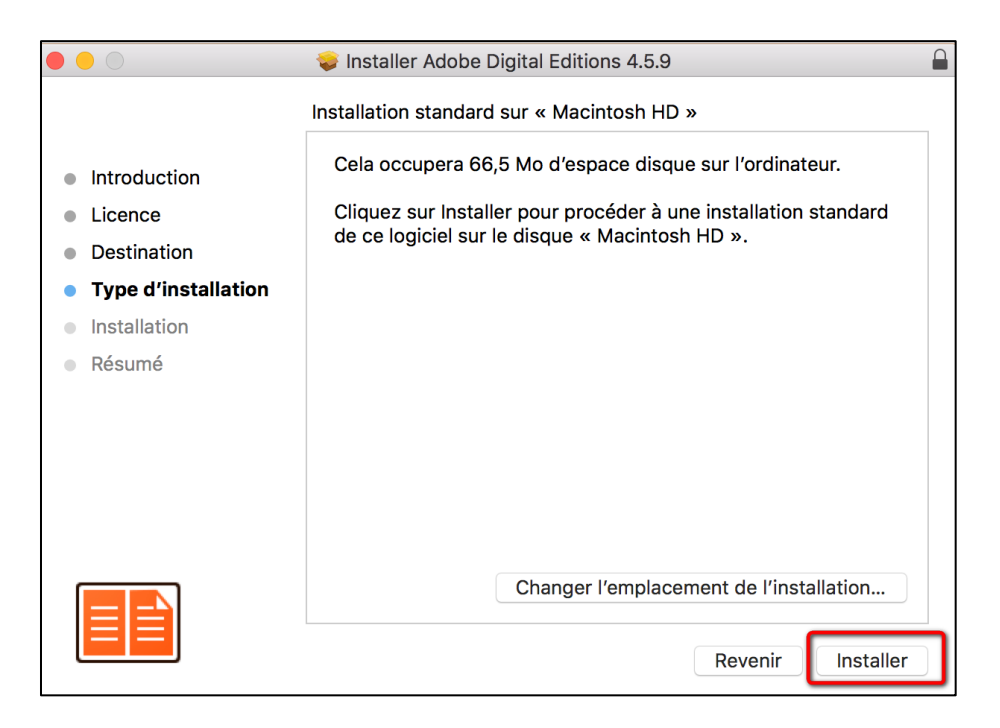

**7** L'installation terminée, vous pouvez fermer la fenêtre.

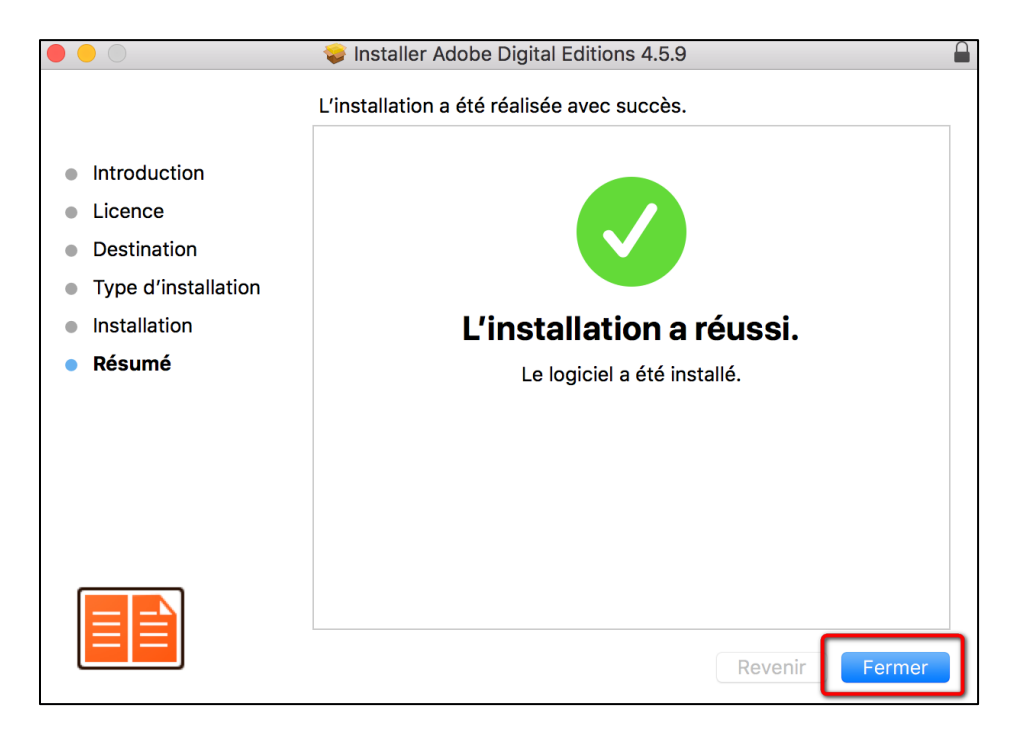

### **Autoriser le logiciel**

**1** Vous devez maintenant autoriser votre ordinateur afin de pouvoir lire des livres empruntés. Dans Adobe Digital Editions, sélectionnez **Aide** et ensuite **Effacer l'autorisation**. Si la ligne est grisée ou n'existe pas, faites la combinaison de touches CMD+SHIFT+D afin d'effacer l'autorisation.

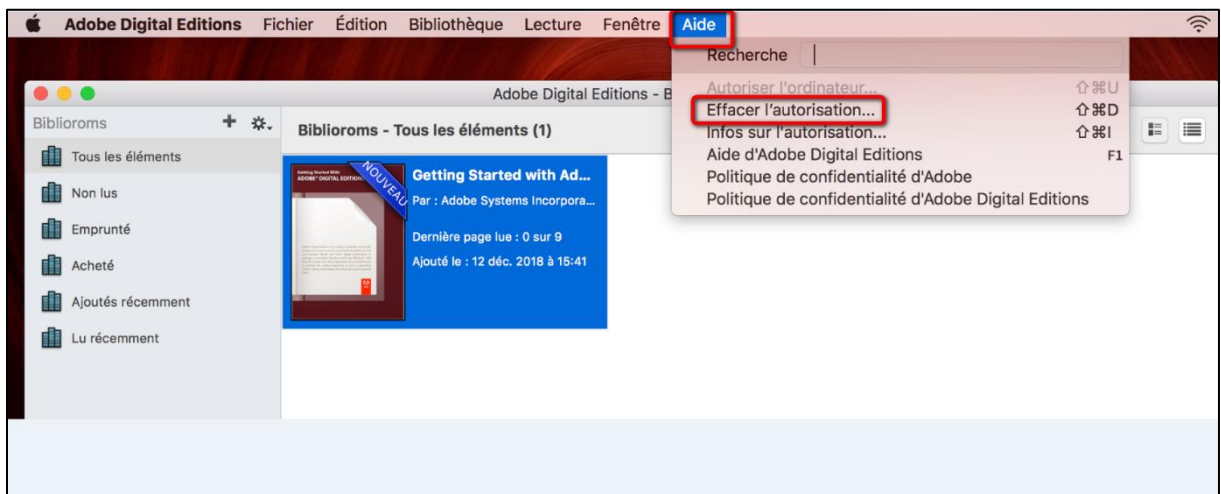

L'autorisation accordée par défaut est uniquement valable sur l'ordinateur dans lequel le logiciel a été téléchargé. Vous pourriez donc télécharger un ouvrage et le lire dans Adobe Digital Editions, mais vous ne pourriez pas ouvrir le livre dans un autre support ou le transférer vers une liseuse.

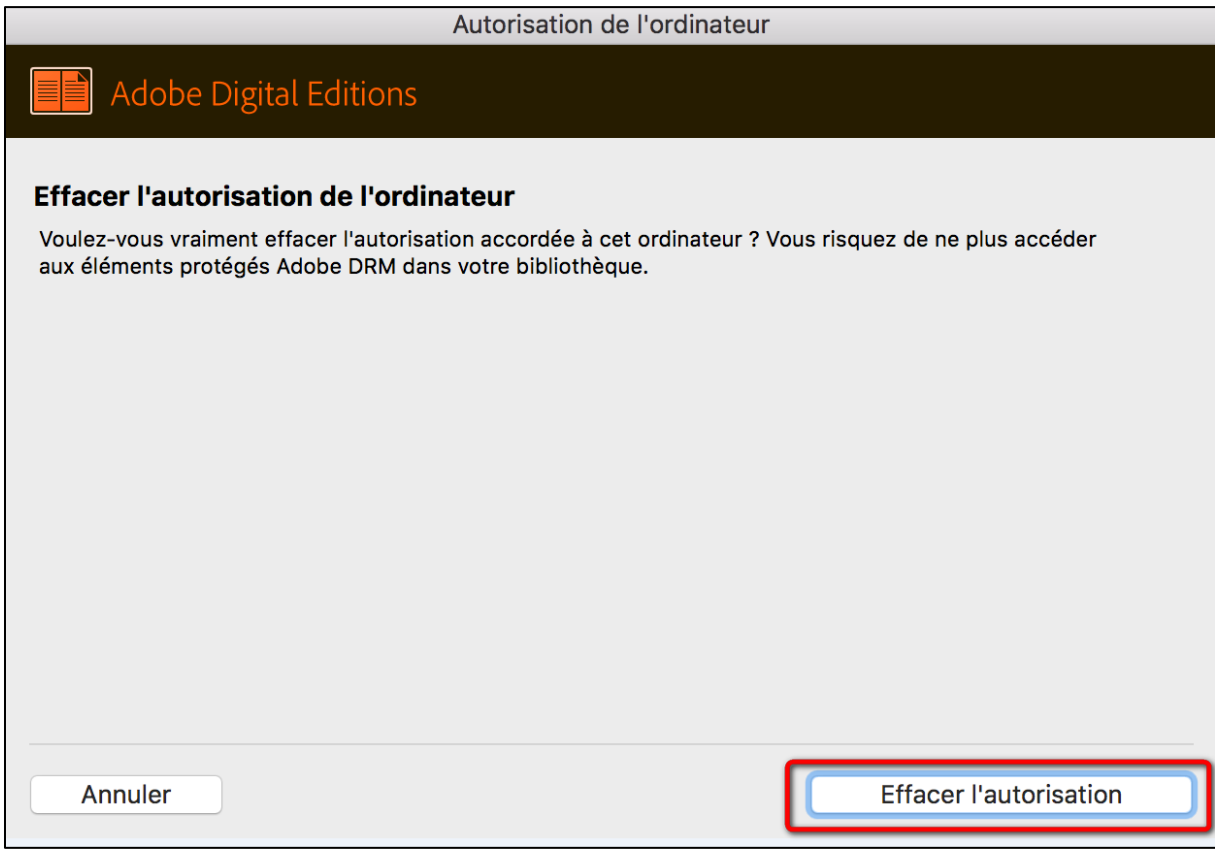

#### **2** Validez en cliquant sur **OK**.

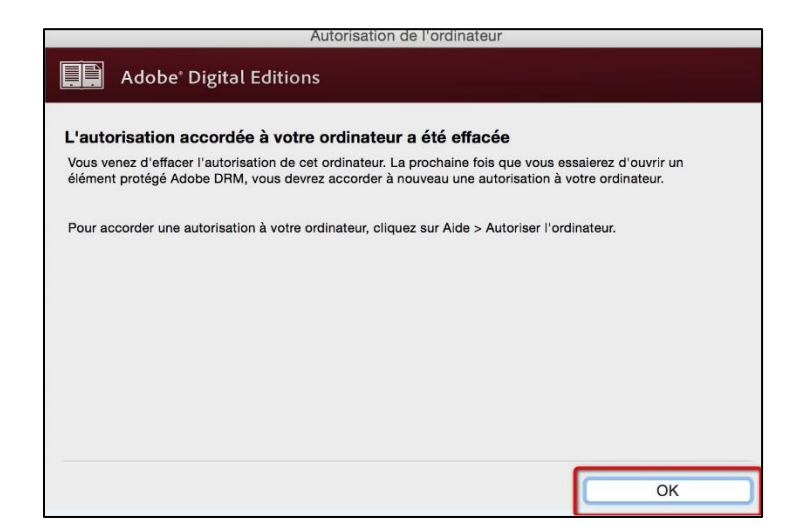

**3** Cliquez sur le menu **Aide**, puis **Autoriser l'ordinateur**.

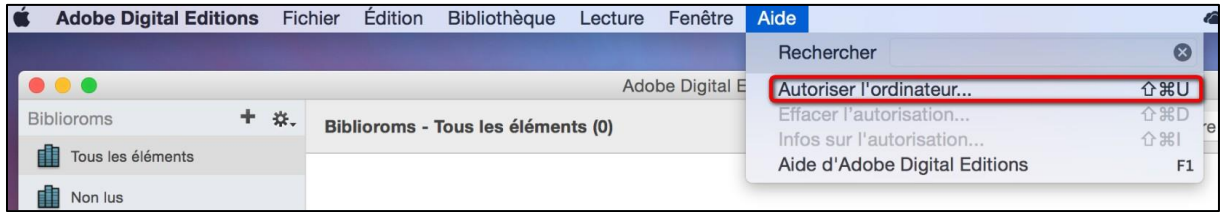

**4** Dans la fenêtre d'autorisation, inscrivez votre identifiant Adobe et votre mot de passe, puis cliquez sur **Autoriser**.

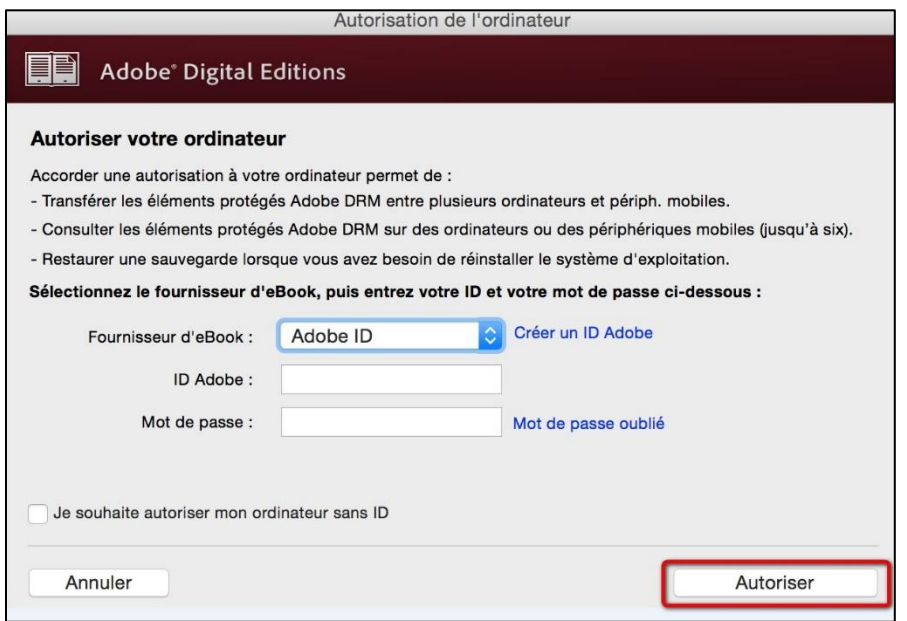

Votre ordinateur est désormais autorisé à télécharger des livres numériques empruntés. Vous pouvez maintenant emprunter un livre numérique et le transférer sur votre liseuse.

## **3 Emprunter et transférer un livre sur votre liseuse**

### **Emprunter un livre**

**ATTENTION !!! POUR LES ETAPES SUIVANTES, NE PAS UTILISER GOOGLE CHROME QUI BLOQUE PARFOIS LE TELECHARGEMENT. NOUS VOUS RECOMMANDONS PLUTÔT MOZILLA FIREFOX OU SAFARI.**

**1** Allez sur le site de la [Bibliothèque numérique de Paris](https://bibliotheque-numerique.paris.fr/) et connectez-vous en cliquant sur l'icône **Mon Compte** en haut à droite.

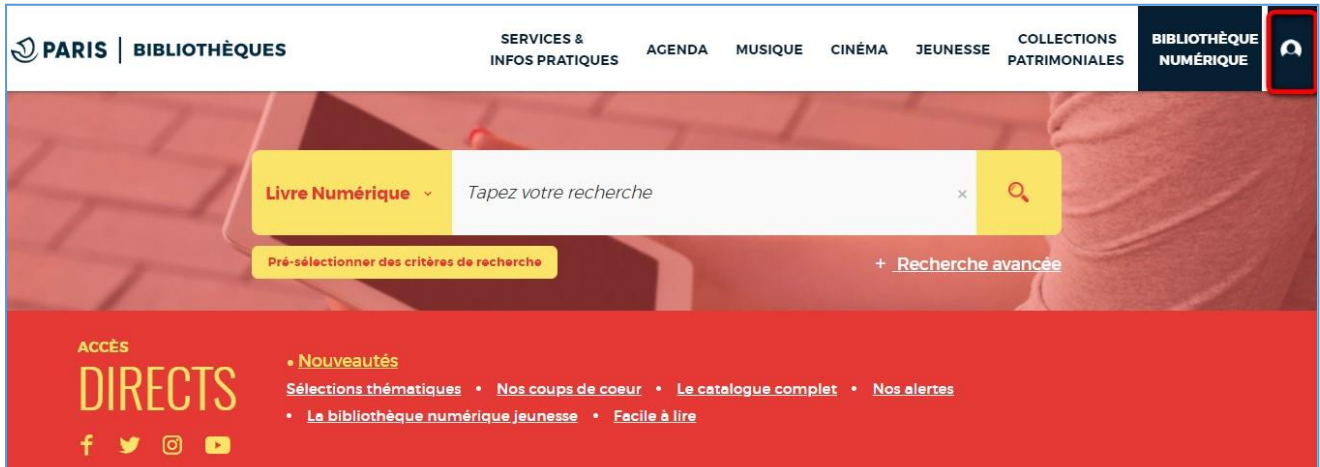

Saisissez votre numéro de carte et le mot de passe associé, qui est par défaut votre date de naissance.

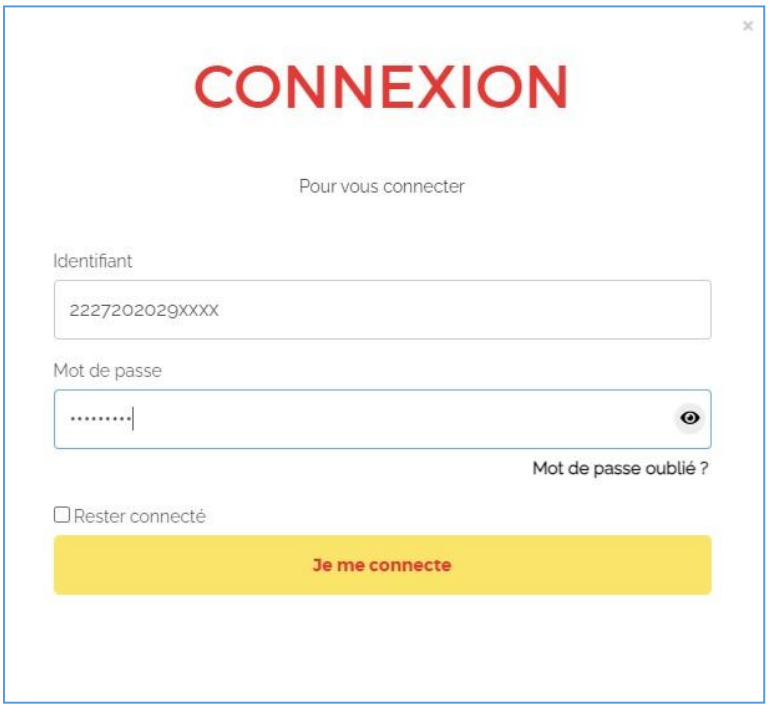

Si vous voulez vérifier le mot de passe que vous avez tapé, cliquez sur l'icône en forme d'œil à droite du champ Mot de passe.

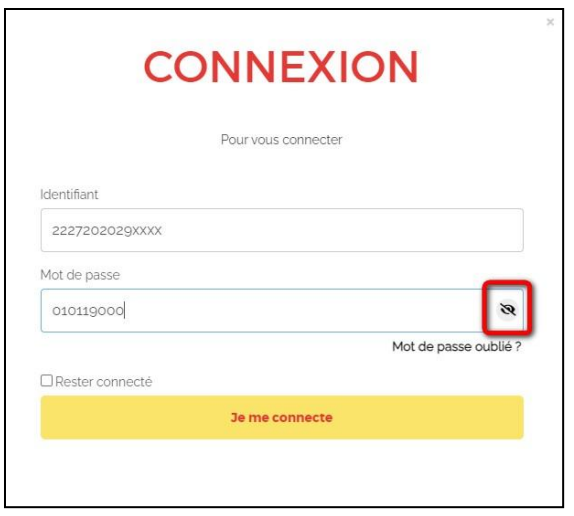

**2** Consultez le catalogue pour trouver un ouvrage que vous souhaitez lire.

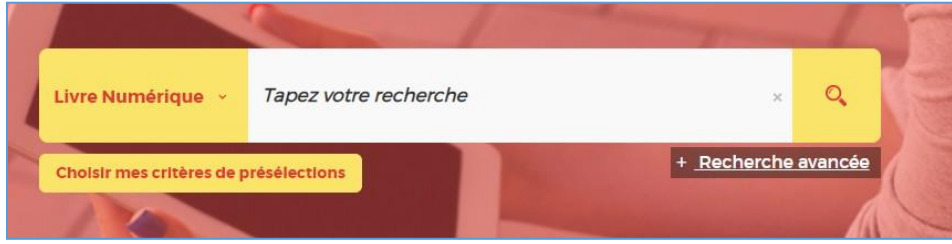

**3** À partir des résultats de la recherche, s'il est disponible, appuyez sur le bouton **Plus d'infos**.

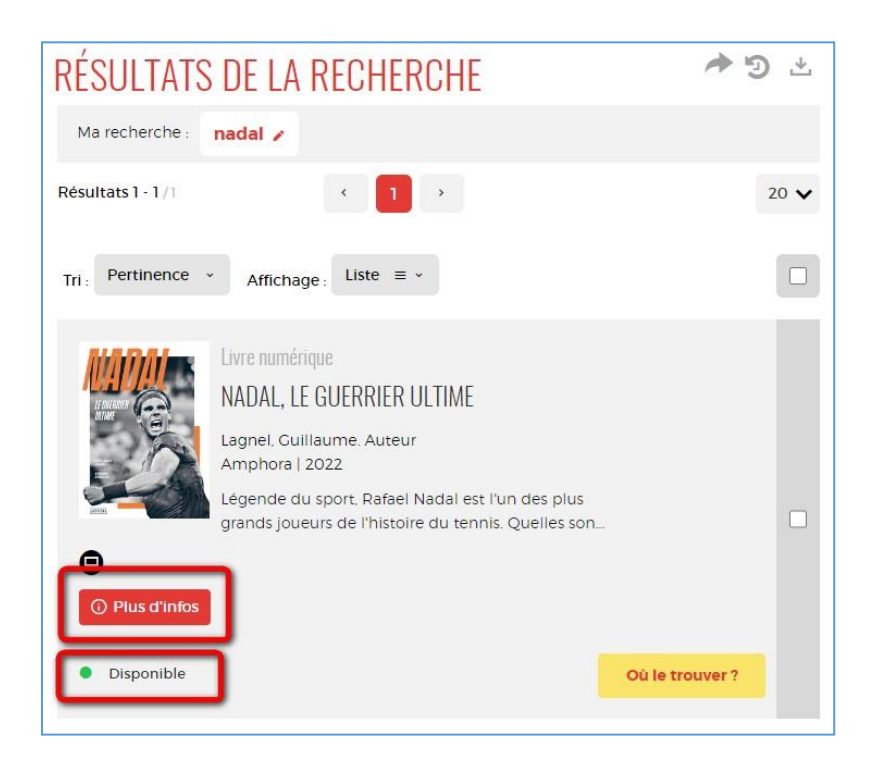

Liseuses Kobo via un Mac Page 9

**4** La fiche détaillée du livre apparaît. Cliquez sur **Télécharger**.

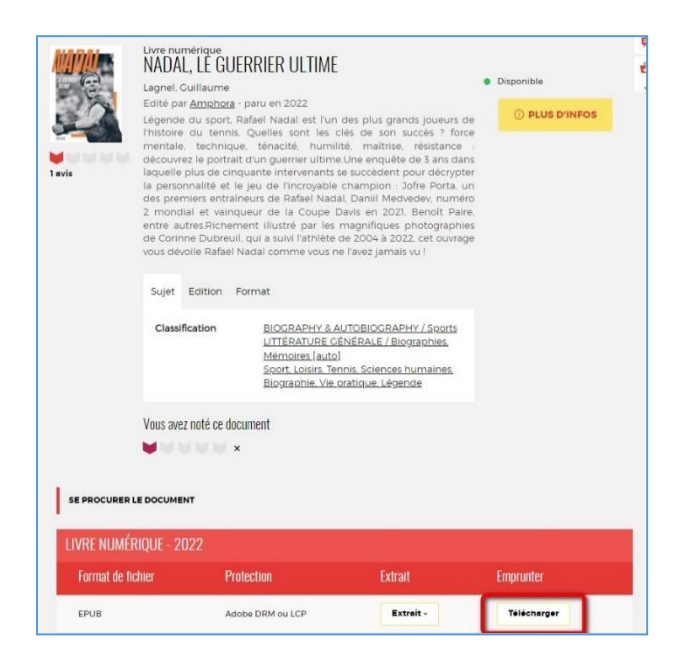

**5** Une fenêtre s'ouvre indiquant les règles de prêt et le statut de votre compte. Si vous n'avez pas atteint votre quota de prêt (4 prêts simultanés, 6 prêts maximum par mois), remplissez le formulaire en deux étapes.

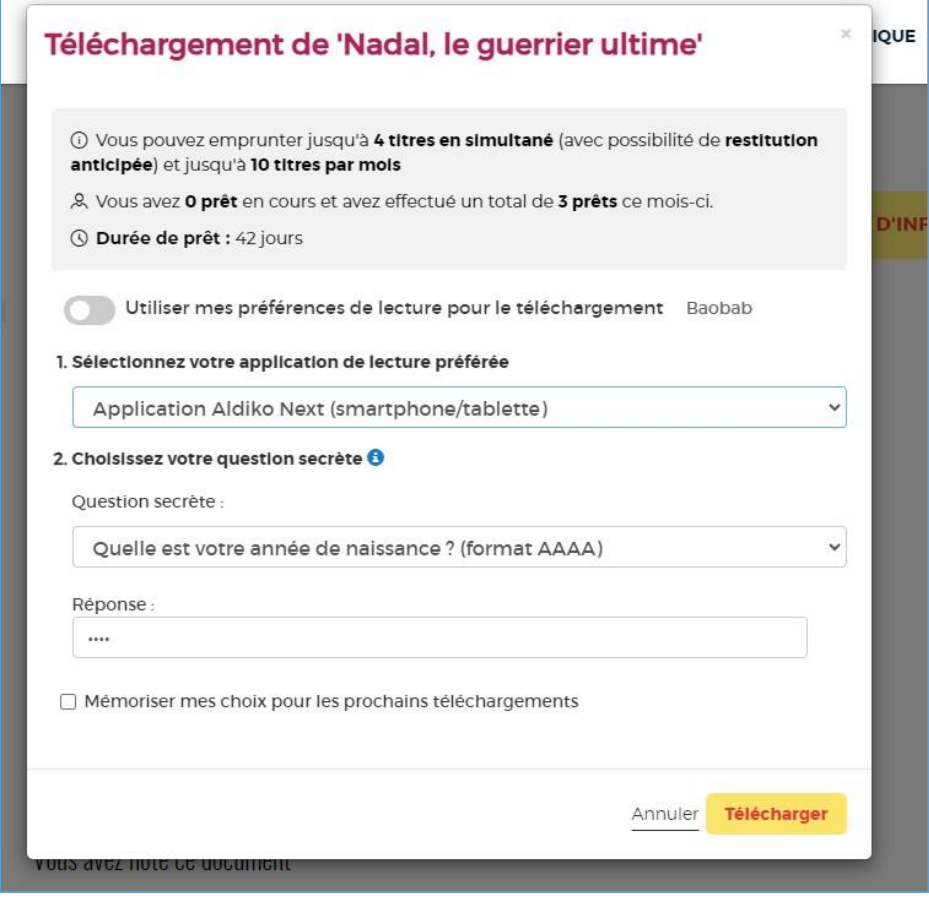

Première étape, choisissez votre appareil ou votre application de lecture. Choisissez **Je ne sais pas / Autre liseuse (logiciel Adobe Digital Editions**.

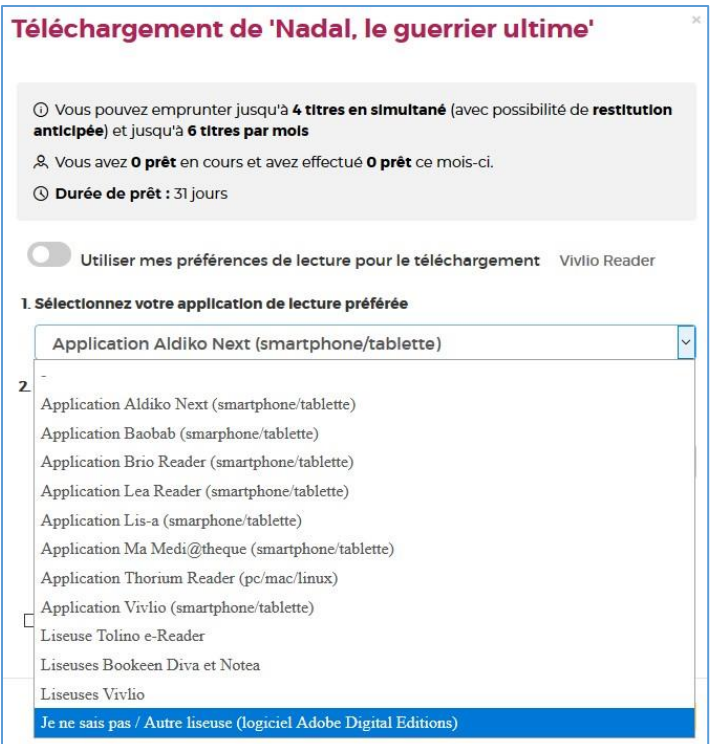

Deuxième étape, répondez à la question secrète en rentrant votre année de naissance.

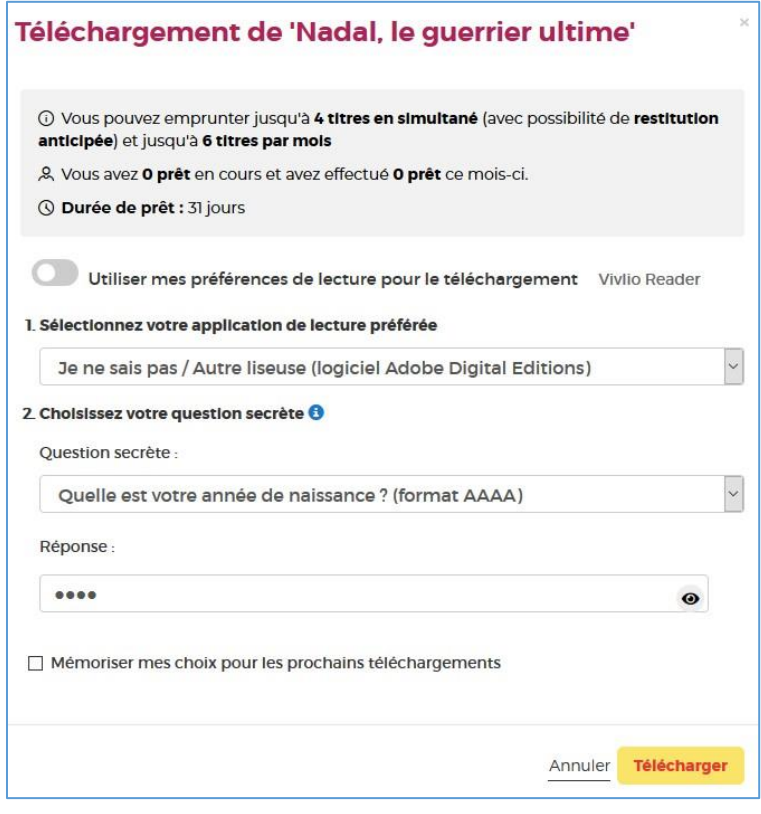

Liseuses Kobo via un Mac Page 11

Comme pour la vérification du mot de passe, cliquez sur l'icône en forme d'œil pour confirmer la date de naissance saisie.

N'hésitez pas à cocher **Mémoriser mes choix pour les prochains téléchargements** afin de ne plus avoir à remplir le formulaire les prochaines fois. Vous pourrez le modifier par la suite si vous changez d'appareil ou d'application de lecture dans votre compte usager.

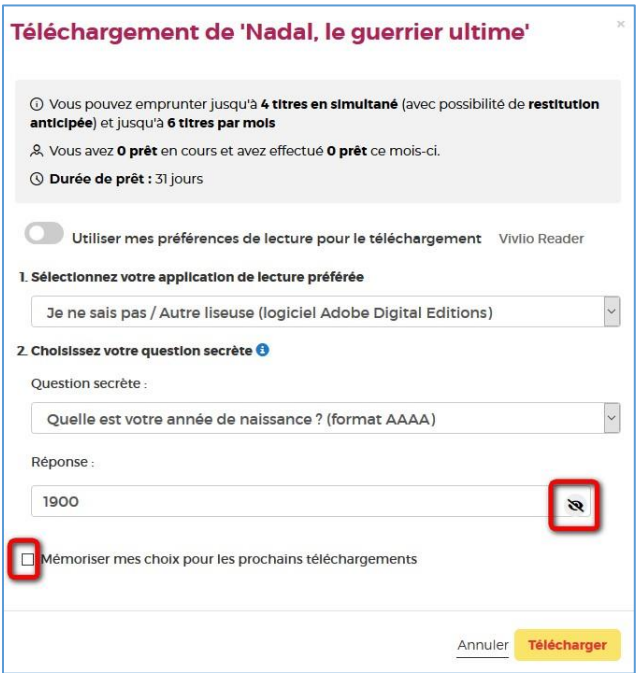

Cliquez sur **Télécharger** pour obtenir le livre.

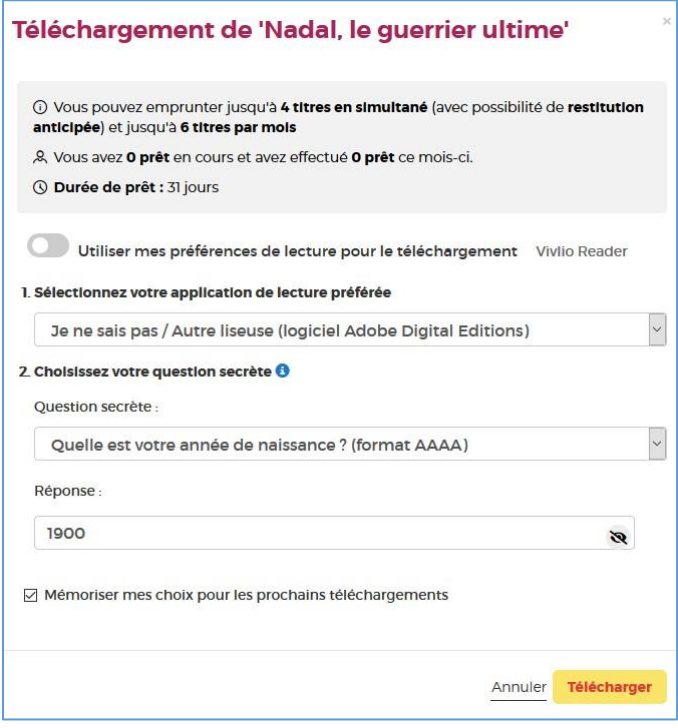

**6** On vous propose d'ouvrir ou d'enregistrer un fichier **URLlink.acsm.** Choisissez **Ouvrir avec Adobe Digital Editions** puis cliquez sur **OK**.

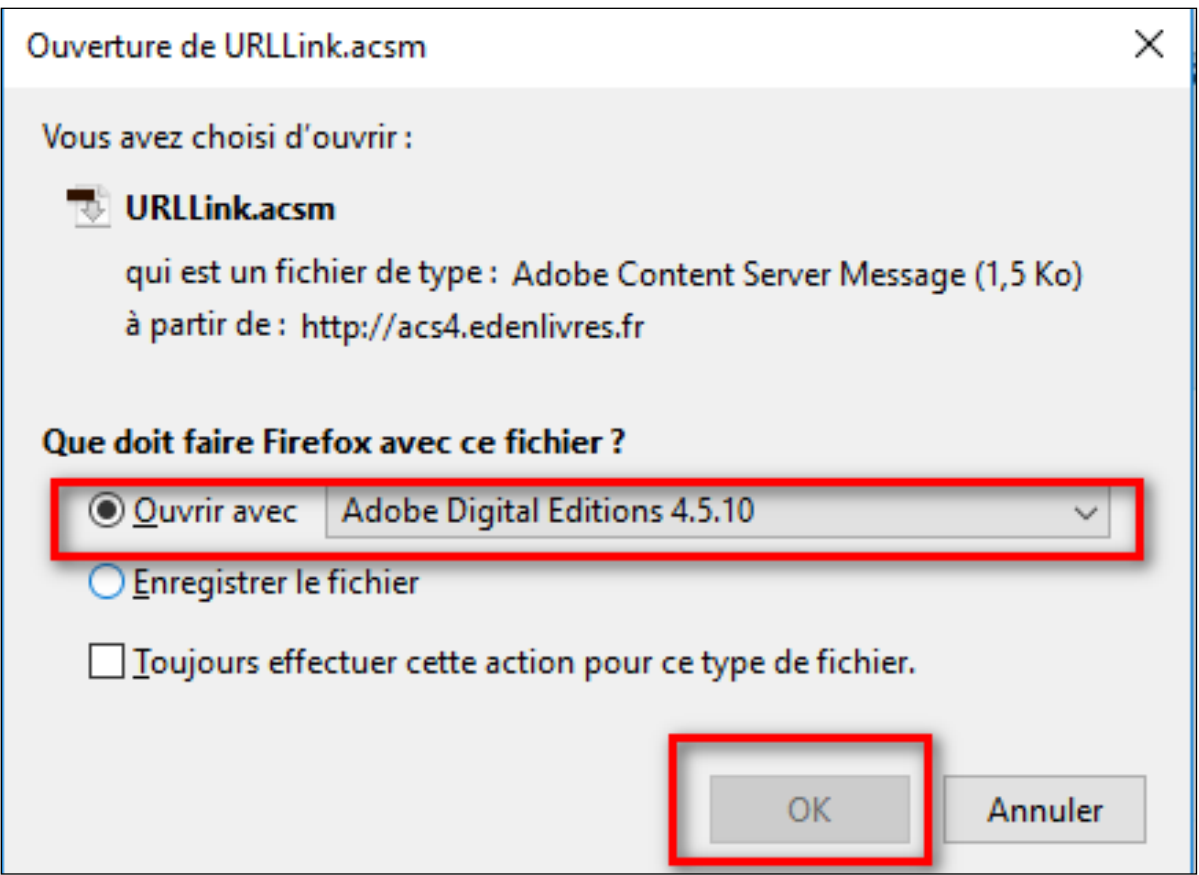

**7** Si Adobe Digital Editions ne lance pas le livre, retrouvez le fichier dans le dossier des téléchargements de votre ordinateur et ouvrez le fichier avec le logiciel.

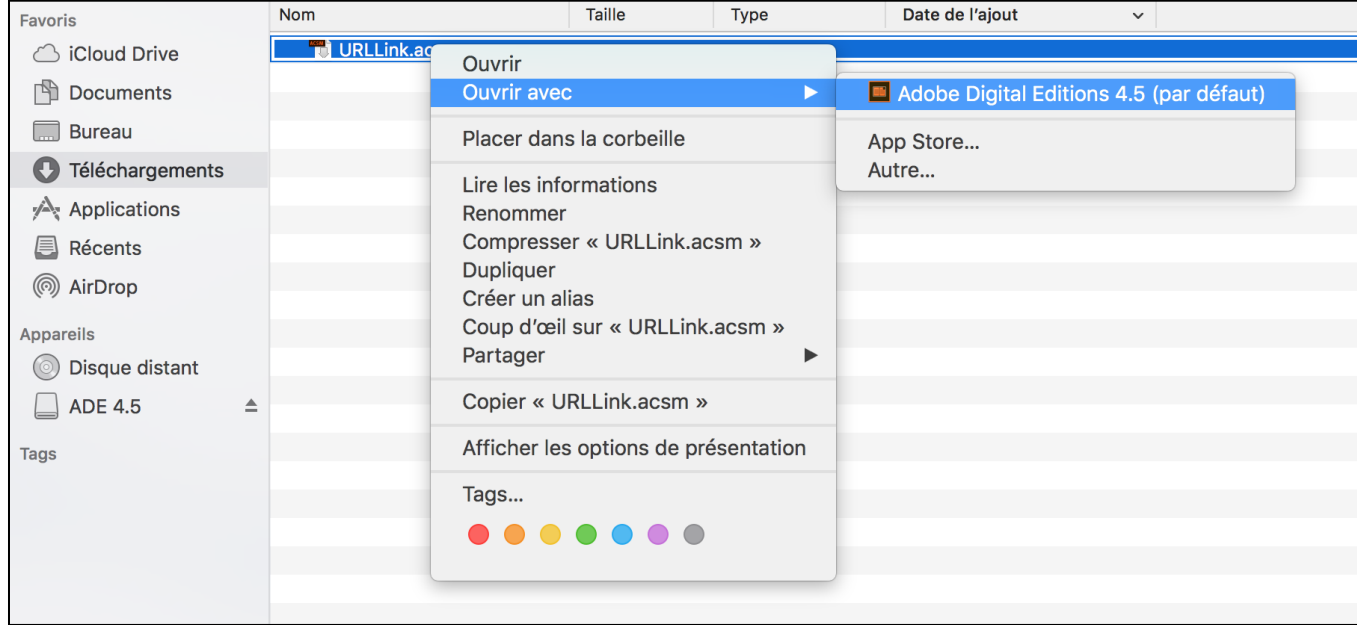

**8** Par défaut, Adobe Digital Editions ouvre le livre dans la bibliothèque du logiciel. Cliquez sur l'onglet **Bibliothèque** en haut à gauche.

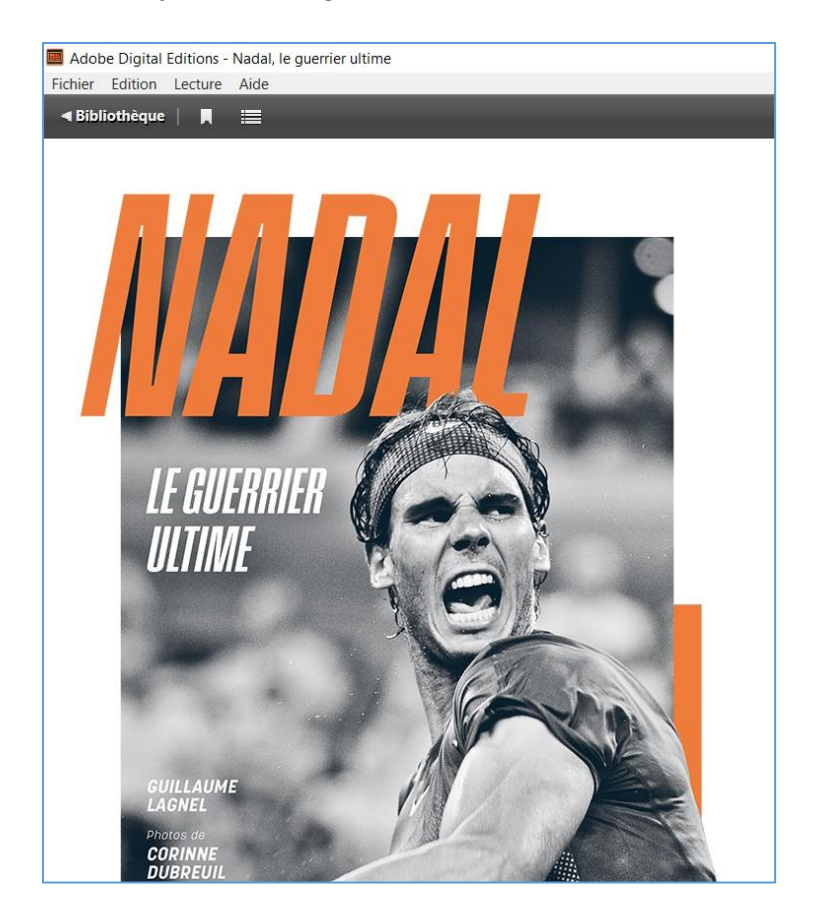

**9** Vous êtes dans l'onglet **Tous les éléments** du logiciel. Vous pouvez maintenant lire le livre dans Adobe Digital Editions en faisant un double clic dessus ou le transférer sur votre liseuse.

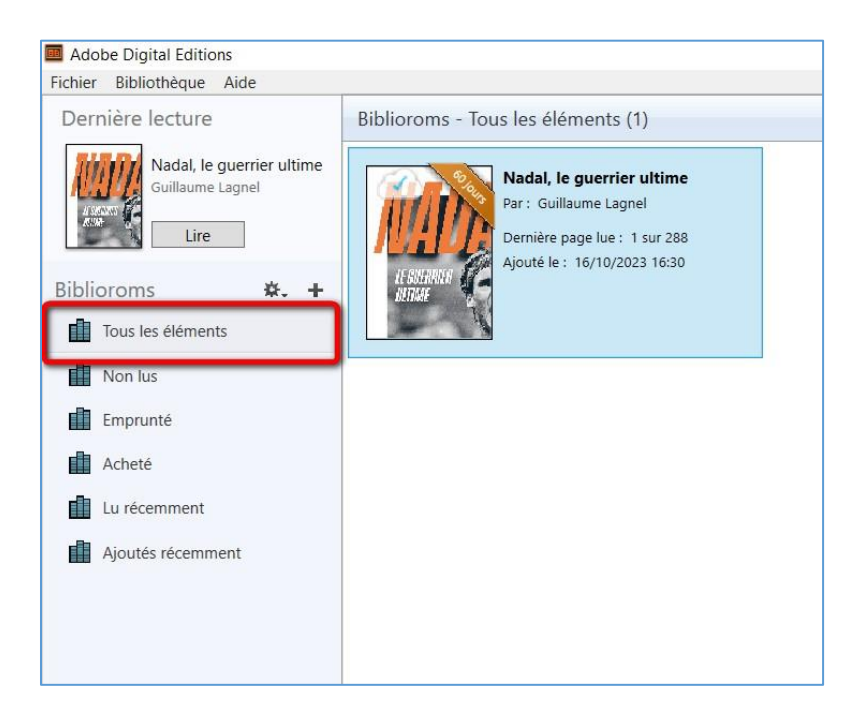

### **Transférer des livres sur votre liseuse**

**Attention : Assurez-vous que votre liseuse est autorisée avec le même compte Adobe lors du transfert de livres.**

**1** Ouvrez le logiciel Adobe Digital Editions

**2** Connectez votre liseuse à votre ordinateur grâce à un câble USB. Suivant le modèle de liseuse, vous êtes connecté automatiquement ou cela vous est proposé sur la kobo.

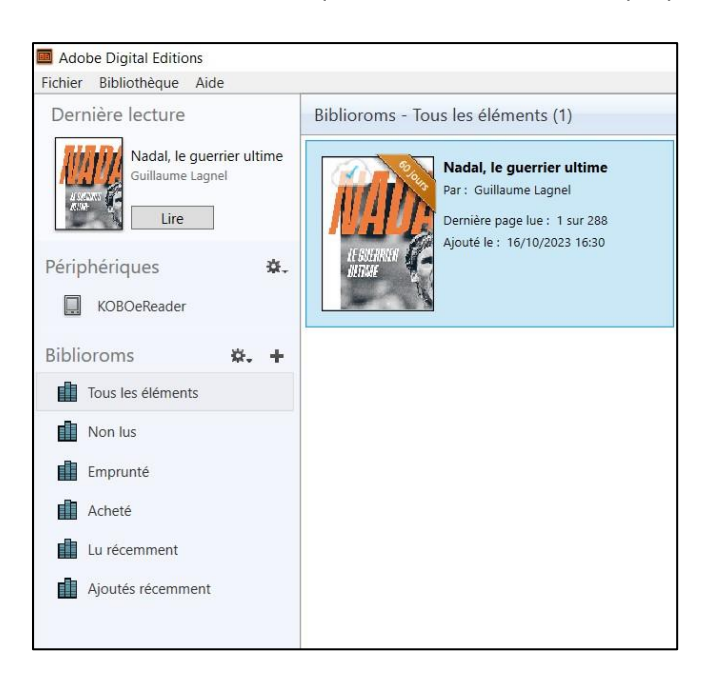

**3** Vous devez maintenant autoriser votre liseuse avec le même identifiant Adobe que le logiciel. Dans Adobe Digital Editions, cliquez sur le nom de la liseuse dans le champ **Périphériques**, puis sur la molette au-dessus à droite.

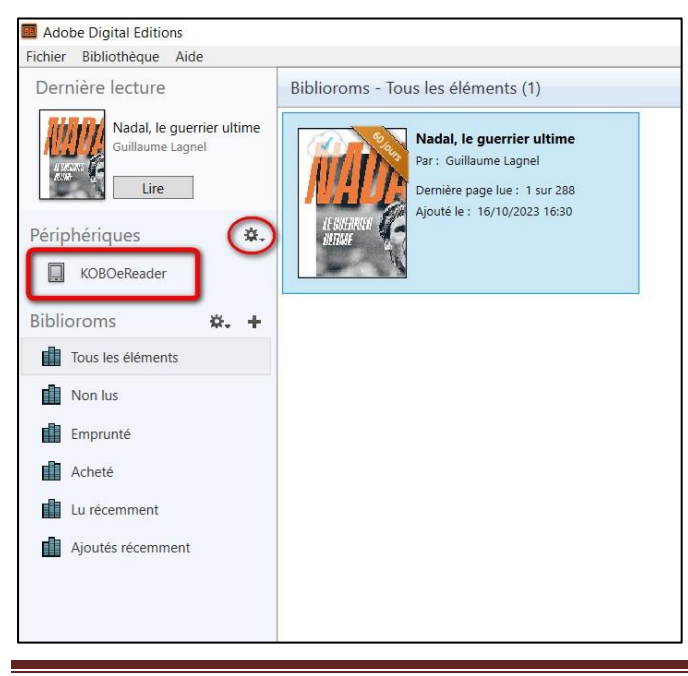

Liseuses Kobo via un Mac Page 15

**4** Cliquez sur **Autoriser le périphérique**.

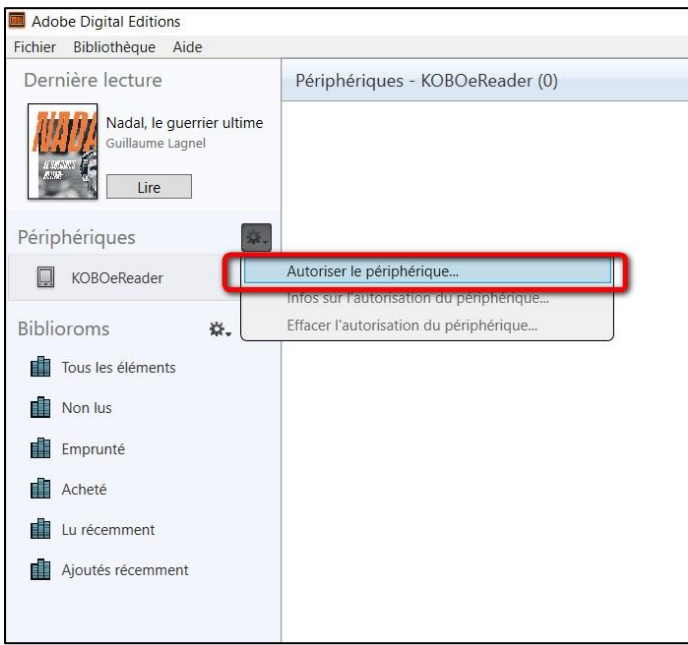

Par défaut, le logiciel vous proposera d'enregistrer l'identifiant Adobe paramétré dans le logiciel sur la liseuse.

**5** Choisissez le livre à transférer dans la section **Biblioroms/Tous les éléments**. Faites un clic droit avec la souris, cliquez sur **Copier sur l'ordinateur/périphérique**, puis sélectionnez la liseuse.

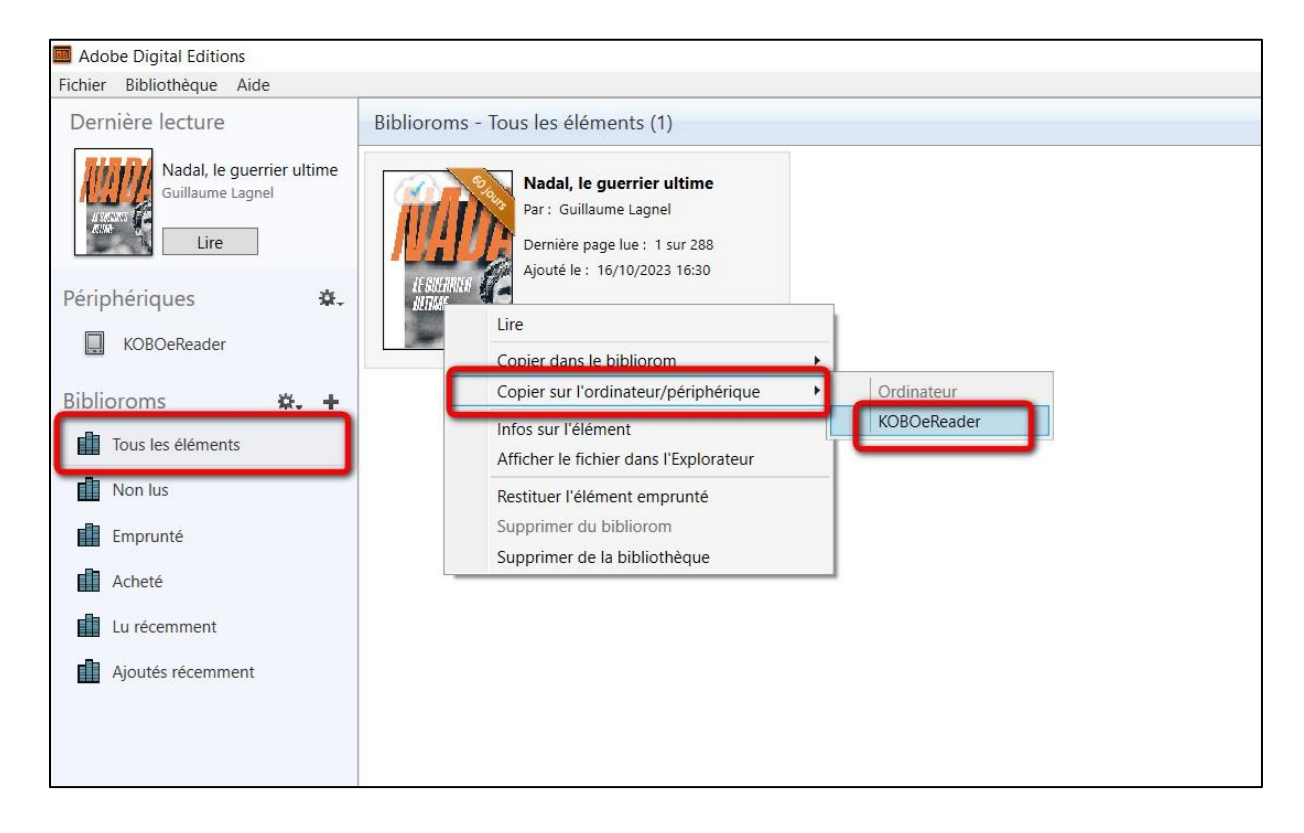

**6** Une fois vos livres transférés vers votre liseuse, pour éjecter votre appareil de façon sécurisée, sur le bureau, il faut sélectionner l'icône correspondant à la liseuse. Faîtes un clic droit dessus, puis choisissez **Ejecter = Nom de la liseuse**.

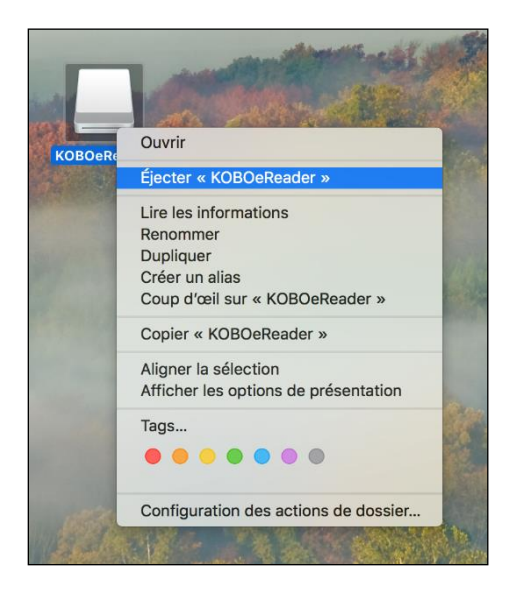

Vous pouvez maintenant débrancher le câble USB de la liseuse de votre ordinateur et lire les livres transférés.

# **4 Retourner un livre emprunté dans Adobe Digital Editions**

**Le retour de vos livres est automatique au bout de 31 jours. Vous n'avez pas besoin de le réaliser manuellement. Néanmoins, le nombre d'emprunts simultanés sur un titre étant limité, merci de le retourner pour que quelqu'un d'autre puisse le lire.**

**1** Dans Adobe Digital Editions, dans le champ **Biblioroms / Tous les éléments**, sélectionnez le livre à retourner et faites un clic droit avec la souris. Sélectionnez **Restituer l'élément emprunté**.

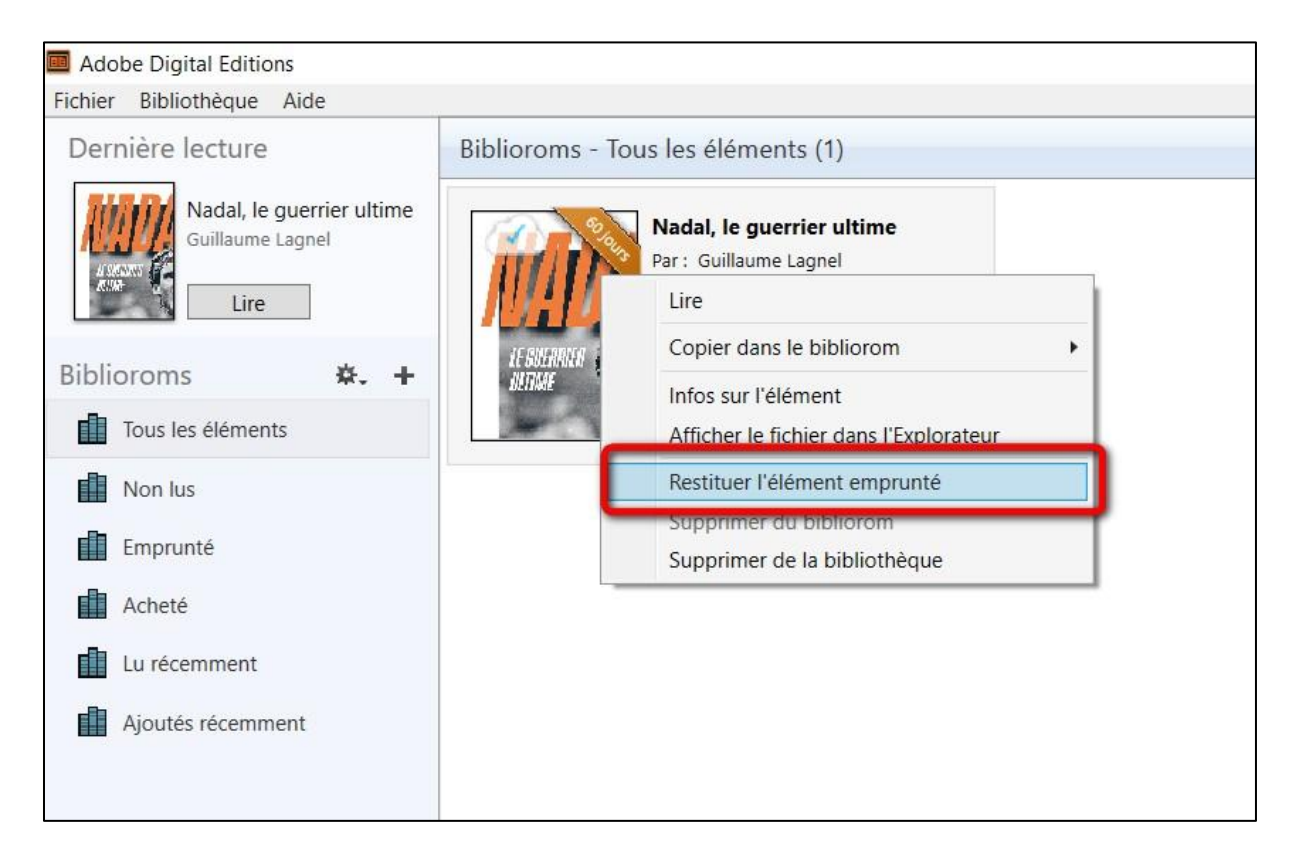

**2** Une fenêtre vous demande de confirmer votre retour. Cliquez sur **Restituer**.

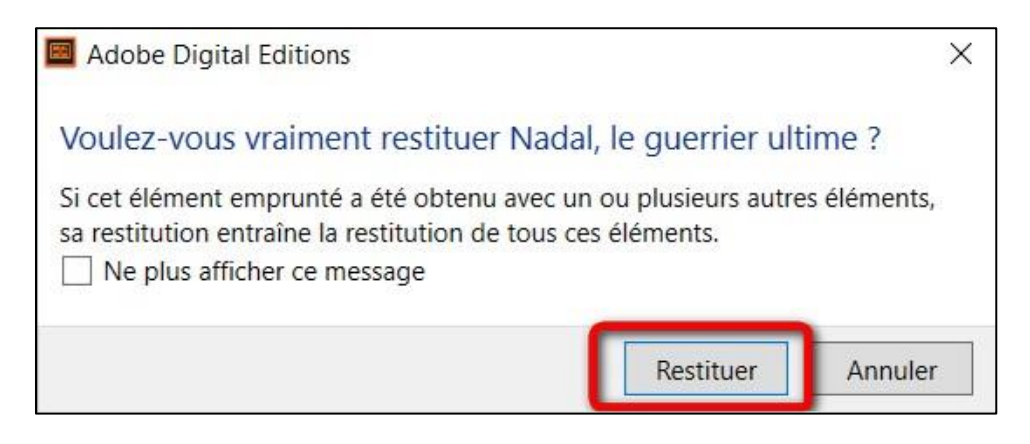

**3** Dans quelques minutes, votre retour sera traité et le livre emprunté disparaîtra de votre compte.